# <span id="page-0-1"></span><span id="page-0-0"></span>*ONYX ® Flexible-arm PC Edition* Руководство пользователя

Freedom Scientific, Inc 440482-001 Revision D

### Содержание

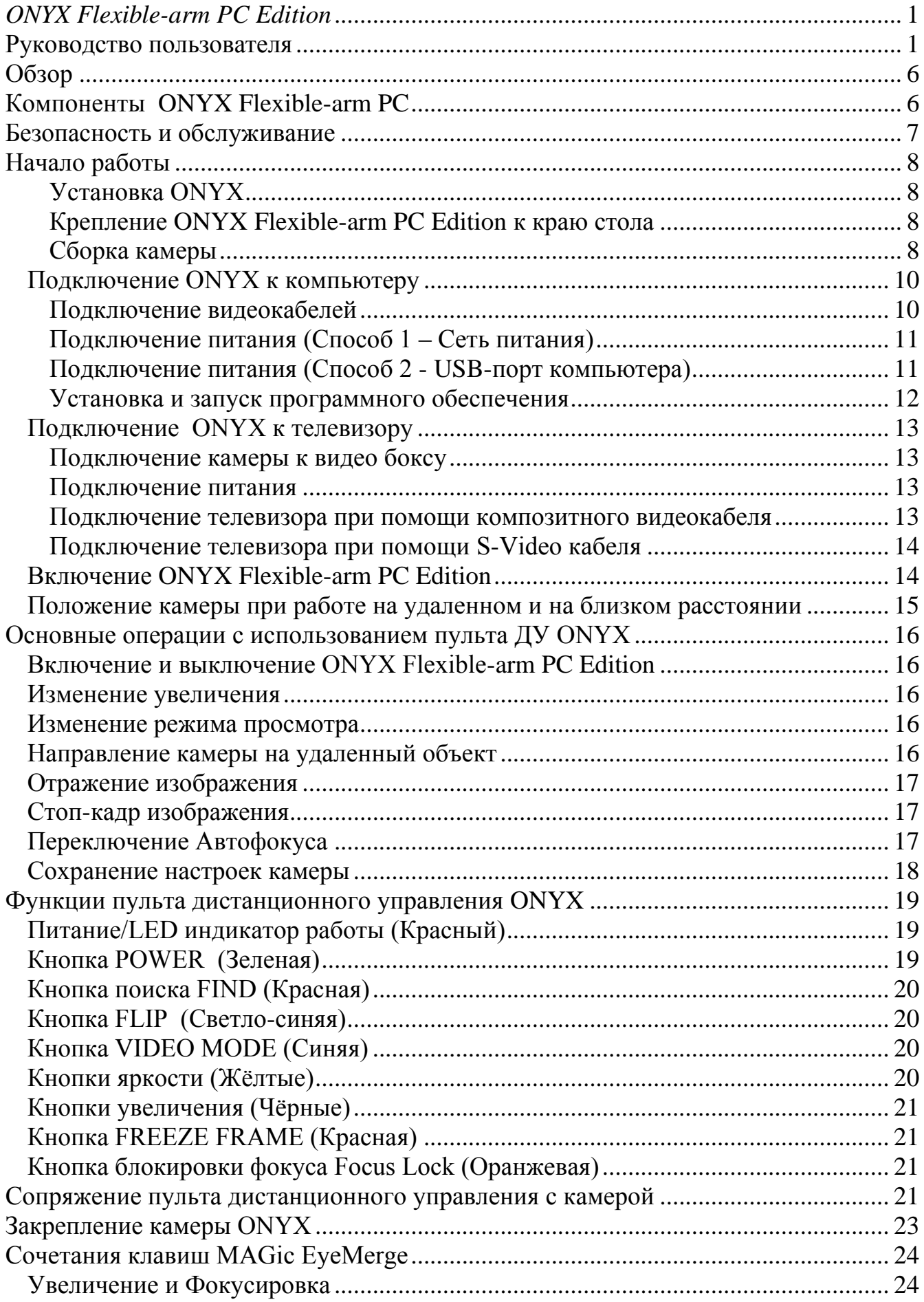

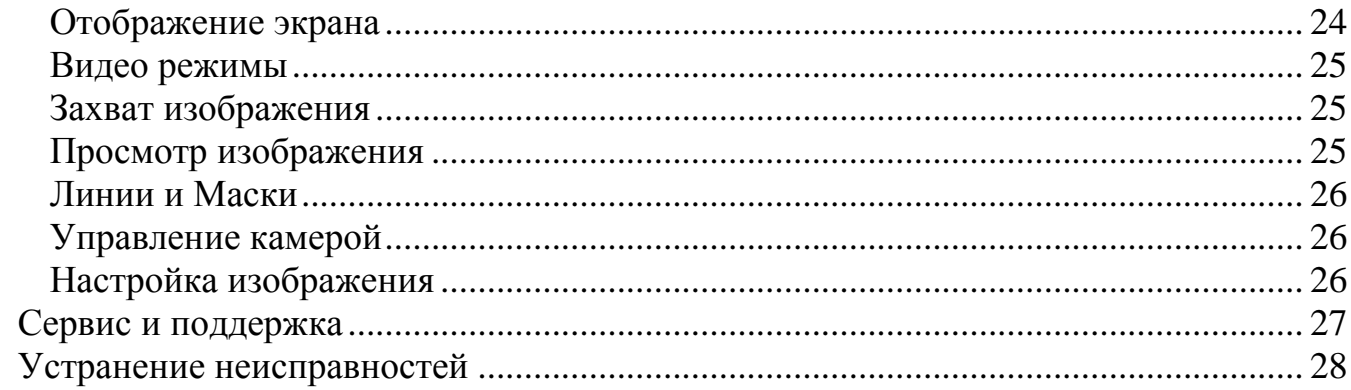

ОПУБЛИКОВАНО Freedom Scientific Inc. 11800 31st Court North St. Petersburg, Florida 33716-1805 США [http://www.FreedomScientific.com](http://www.freedomscientific.com/)

Информация в этом документе не подлежит изменению без уведомления. Никакая часть данной публикации не может быть воспроизведена или распространена в какой-либо форме или какими-либо электронными или механическими средствами в каких-либо целях без письменного разрешения Freedom Scientific.

Авторское право © 2012 Freedom Scientific. Все права защищены.

ONYX®, MAGic®, и MAGic EyeMerge™ являются товарными знаками Freedom Scientific, Inc в Соединенных Штатах и других странах.

### **Уведомление Федеральной комиссии по связи**

Данное оборудование было проверено и признано соответствующим ограничениям для цифровых устройств класса В, в соответствии с частью 15 правил FCC. Эти ограничения разработаны для обеспечения разумной защиты от вредных помех в жилых помещениях. Данное оборудование генерирует, использует и может излучать радиочастотную энергию и, если оно установлено и используется не в соответствии с инструкциями, может создавать помехи для радиосвязи. Тем не менее, нет никакой гарантии, что помехи не возникнут в каждом конкретном случае. Если это оборудование вызывает помехи для радио или телевизионного приема, что может быть определено путем включения и выключения оборудования, пользователю рекомендуется попытаться устранить помехи одним или несколькими из следующих мер:

- Увеличить расстояние между оборудованием и приемником.
- Подключить устройство к розетке сети, отличной от той, к которой подключен приемник.
- Изменить ориентацию или местоположение приемной антенны.
- Обратиться к дилеру или опытному специалисту по радио или телевидению о помощи.

#### **Не модифицируйте пульт дистанционного управления**

Изменения или модификации, не одобренные стороной, ответственной за соответствие, могут привести к лишению пользователя прав на эксплуатацию данного оборудования.

### <span id="page-5-0"></span>**Обзор**

 $\text{ONYX}^{\textcircledR}}$  Flexible-arm PC дает возможность рассмотреть мелкие детали, документы, рукописи легче, чем прежде. При помощи ONYX возможно:

Чтение документов, удаленное чтение, автофокусировка без дополнительной подстройки, настройка видео режимов для комфортного просмотра высококонтрастного текста, увеличение и уменьшение яркости, маскирование и линии чтения при помощи программного обеспечения MAGic EyeMerge, стоп-кадр, функция поиска.

### <span id="page-5-1"></span>**Компоненты ONYX Flexible-arm PC**

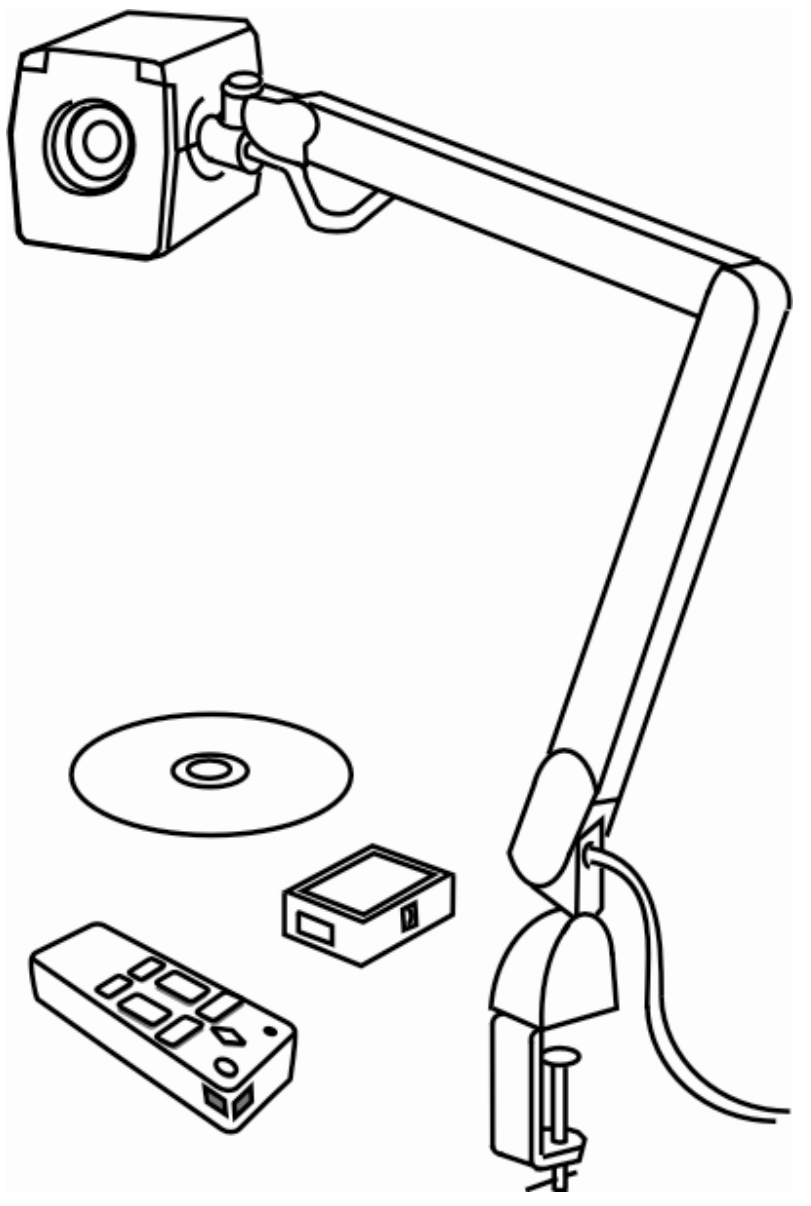

#### **Комплект поставки**:

- Камера ONYX;

- подставка;

- гибкий штатив и монтажный зажим;

- соединительный ONYX USB блок;

- ONYX видео бокс;

- пульт управления с двумя

батарейками ААА;

- кабель питания и блок питания на 110-240V;

- кабель питание к USB;

- USB кабель;

- 3 (91 см) и 6 (182 см) футовые композитные видеокабели RCA;

- блокировочный винт камеры и шестигранный ключ;

- Компакт-диск с программным обеспечением MAGic®

- руководство пользователя.

*Компоненты ONYX Flexible-arm PC Edition* 

### <span id="page-6-0"></span>**Безопасность и обслуживание**

Чтобы устройство работало долго и исправно, обратите внимание на нижеследующие указания:

- Прочитайте инструкцию до начала использования устройства.
- Не пытайтесь открыть и разобрать устройство. Оно не содержит заменяемых пользователем частей.
- Не пытайтесь модифицировать пульт управления.
- Храните устройство вдали от влажных помещений, не подвергайте его воздействию дождя и не опускайте его в воду.
- Используйте устройство в помещении, где температура находится в диапазоне между  $10^{\circ}$  и  $40^{\circ}$  С.
- Хранить устройство можно в помещении, где температура находится в диапазоне между  $-20^{\circ}$  и 65° С. Не оставляйте устройство в припаркованной машине, так как температура часто выходит за границы допустимых пределов.
- Всегда используйте устройство на стабильной, устойчивой поверхности, такой как стол.
- Никогда не прилагайте усилий, подключая соединительные разъёмы устройства. Все соответствующие разъёмы подключаются легко и без усилий. Если разъём не подходит, переверните его и попробуйте подключить снова.
- Используйте только кабель питания, комплектуемый с устройством. Другие адаптеры могут повредить устройство.
- Для чистки устройства используйте чистую, мягкую ткань. Никогда не лейте и не разбрызгивайте чистящее средство непосредственно на устройство.

### <span id="page-7-0"></span>**Начало работы**

### <span id="page-7-1"></span>**Установка ONYX**

Перед началом сборки разместите все компоненты ONYX на твердой поверхности, например, на столе.

### <span id="page-7-2"></span>**Крепление ONYX Flexible-arm PC Edition к краю стола**

**Примечание:** Перед началом сборки, найдите прочную и стабильную рабочую поверхность, например, край стола, глубиной, как минимум, в пять сантиметров для монтажа ONYX Flexiblearm PC Edition

Выполните следующие действия, чтобы прикрепить ONYX к краю стола или рабочей поверхности:

- 1. Ослабьте винт на монтажном зажиме.
- 2. Установите монтажный зажим на краю стола или рабочей поверхности.
- 3. Надежно затяните винт на монтажном зажиме.
- 4. Поместите гибкий штатив на опору зажима.

#### <span id="page-7-3"></span>**Сборка камеры**

1. Подсоедините камеру к соединительному разъёму на штативе.

#### **Примечание:**

Камера и соединительный разъём имеют шпунтовый дизайн. Убедитесь, что верхний паз разъёма камеры точно сел сверху разъёма штатива как показано на нижеследующем рисунке.

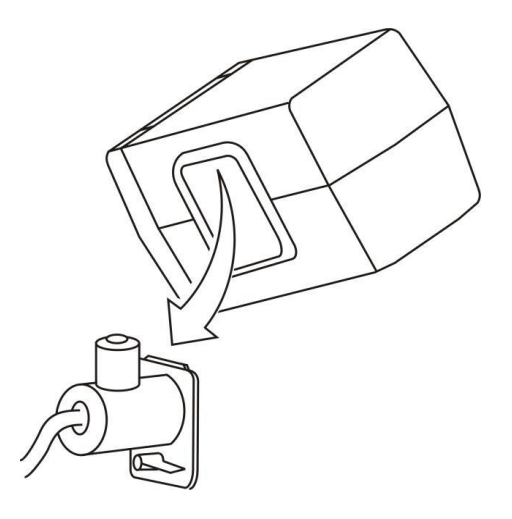

*Крепление камеры ONYX к разъему штатива*

2. Поверните рычаг фиксатора вниз для закрепления камеры.

#### **Примечание:**

Винт и шестигранный ключ поставляются вместе с ONYX. Если вы хотите, то можете закрепить камеру к штативу при помощи винта. Это поможет избежать случайного её отсоединения во время работы. Обратитесь к разделу «Закрепление камеры ONYX» для получения более подробной информации.

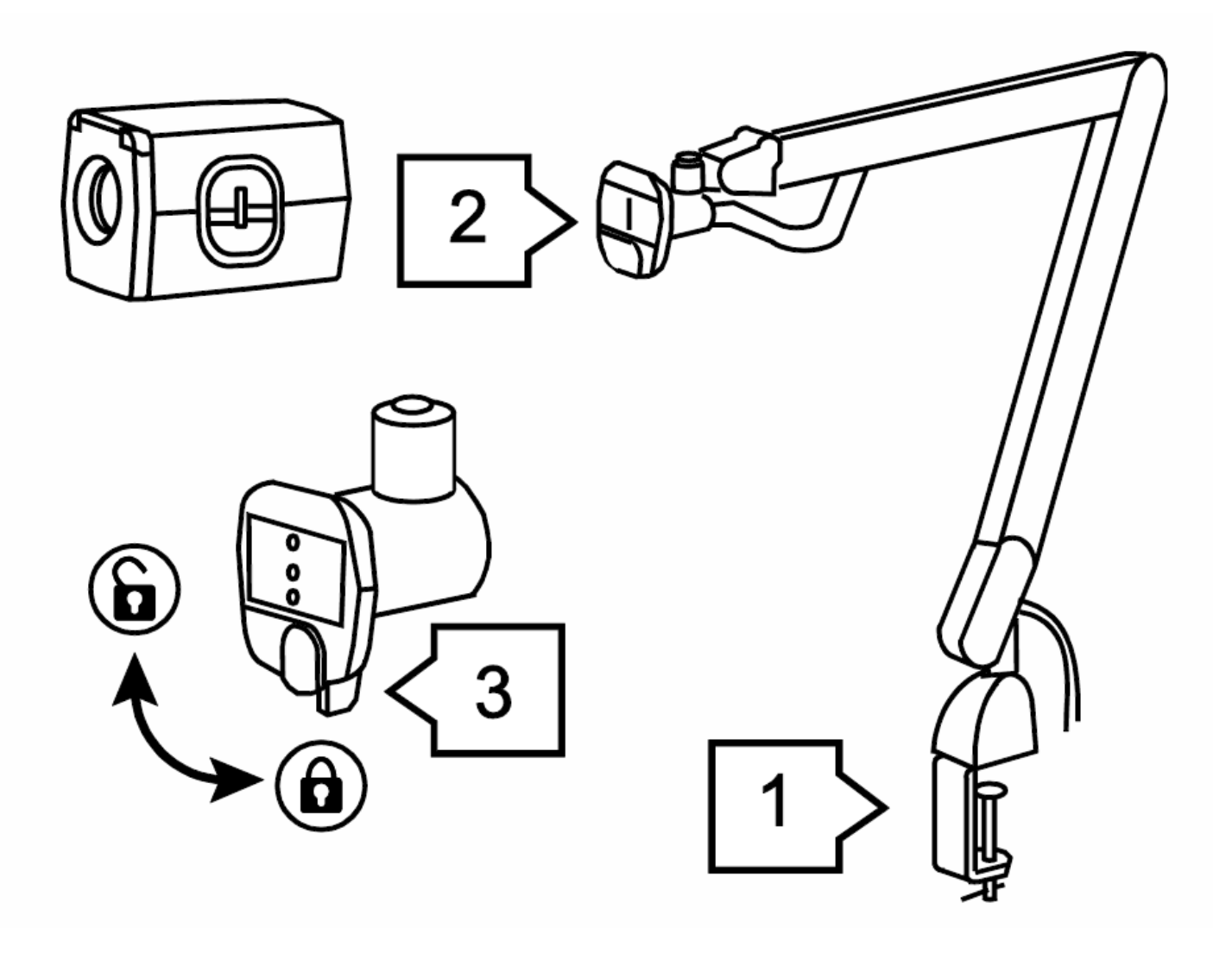

*Сборка камеры ONYX Swing Arm PC*

### <span id="page-9-0"></span>**Подключение ONYX к компьютеру**

ONYX подключается при помощи соединительного USB блока непосредственно к USB порту компьютера. При подключении к компьютеру для управления функциями ONYX и для просмотра изображений камеры используется программное обеспечение MAGic EyeMerge. Любое действие, которое может быть произведено при помощи пульта дистанционного управления, также может быть выполнено при помощи клавиатуры и горячих клавиш MAGic EyeMerge. Обратитесь к разделу «Сочетания клавиш MAGic EyeMerge» на странице 24 для получения более подробной информации о клавиатурных сочетаниях ONYX. Очень важно подключать ONYX к компьютеру в следующем порядке.

- Для начала подключите кабель камеры к соединительному USB блоку, а затем подключите USB кабель соединительного блока к USB порту компьютера.
- Далее, решите, как вы хотите подключить питание к камере ONYX: USB к розетке (способ 1), или USB к компьютеру (способ 2)
- Установите программное обеспечение MAGic EyeMerge. Очень важно установить программное обеспечение MAGic EyeMerge до включения камеры, таким образом, чтобы драйверы камеры ONYX уже были установлены.
- И далее включите камеру ONYX.

### <span id="page-9-1"></span>**Подключение видеокабелей**

1. Подключите разъем камеры RJ45 к гнезду RJ45 соединительного USB блока. Вы услышите щелчок, который служит сигналом правильного подключения разъёма.

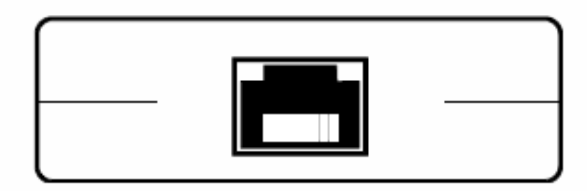

*RJ45 гнездо соединительного USB блока*

2. Вставьте USB-кабель тип B в соответствующее USB-гнездо (1) соединительного USB-блока.

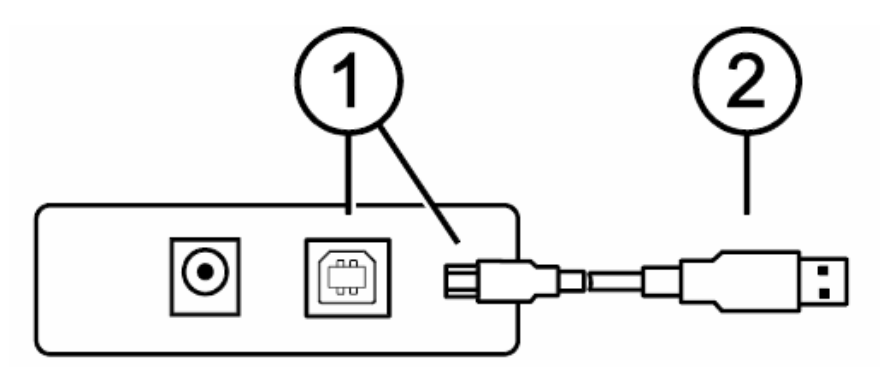

*USB разъем соединительного USB блока*

3. Установите USB-кабель тип A (2) в USB-порт на компьютере.

#### <span id="page-10-0"></span>**Подключение питания (Способ 1 – Сеть питания)**

1. Подключите разъем питания в гнездо, маркированное надписью **DC In (1)** на соединительном USB-блоке.

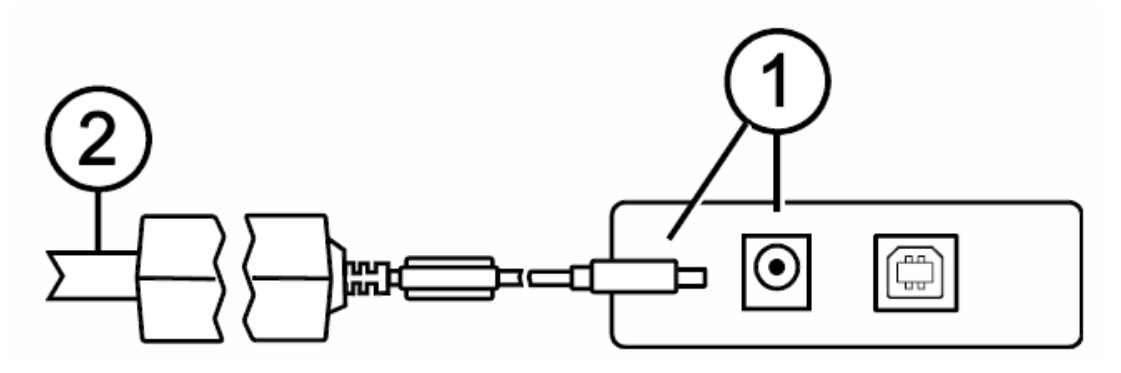

*Подключение питания от сетевой розетки*

2. Подключите кабель питания (2) к розетке. В данном варианте подключения камера ONYX Flexible-arm PC Edition будет получать питание от сети переменного тока.

#### <span id="page-10-1"></span>**Подключение питания (Способ 2 - USB-порт компьютера)**

**Примечание:** Используйте поставляемый в комплекте кабель **Питание-USB (Типа А)**

1. Подключите разъем питания кабеля **Питание-USB** в гнездо, маркированное надписью **DC In (1)** на соединительном USB-блоке.

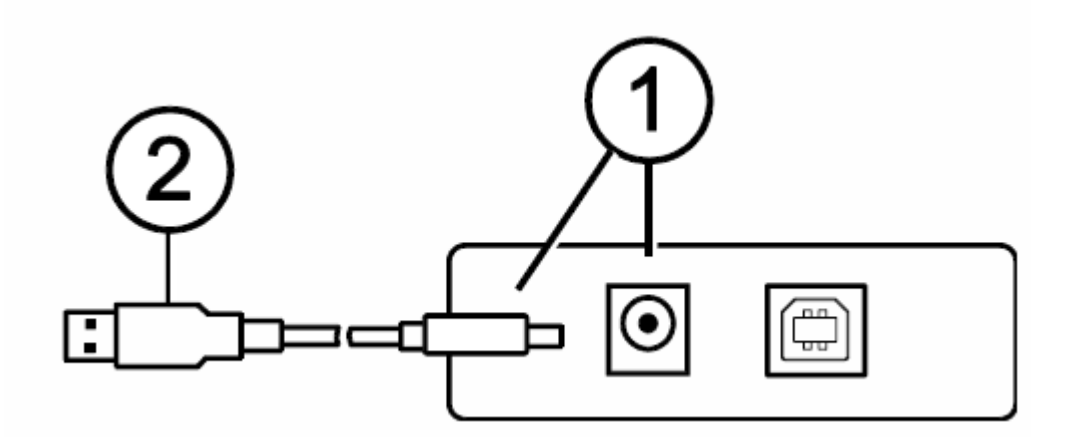

*Подключение питания при помощи USB-кабеля* 

2. Другой конец кабеля **Питание-USB (2)** подключите в USB-порт вашего компьютера. В данном варианте подключения камера ONYX Swing-arm PC Edition будет получать питание от компьютера.

#### <span id="page-11-0"></span>**Установка и запуск программного обеспечения**

Программа увеличения **MAGic EyeMerge™** служит для управления ONYX . Ее можно найти на сопроводительном компакт-диске.

#### **Примечание:**

- Вы должны установить программное обеспечение MAGic EyeMerge до включения камеры ONYX. Программное обеспечение устанавливает драйверы, благодаря чему камера будет распознана и будет работать правильно.

- Для запуска приложения MAGic EyeMerge<sup>™</sup> компьютер должен иметь видеокарту с поддержкой Microsoft DirectX® 9.0.

Для установки приложения **MAGic EyeMerge™** выполните следующее:

- 1. Установите диск MAGic в CD-привод вашего компьютера.
- 2. Когда появится диалоговое окно установки, нажмите кнопку «Установка MAGic»**.**

**Подсказка:** Если диалоговое окно не появится автоматически, нажмите кнопку "Пуск", выберите «**Выполнить»** и введите в строке **D:\setup.** Если ваш CD-ROM имеет другую букву (в данном случае не D) измените букву на верную.

3. Начнется установка программы MAGic. Вы услышите инструкции по установке, которые отображаются на вашем экране. Следуйте этим инструкциям, чтобы закончить установку MAGic.

**Примечание:** Если вы устанавливаете MAGic EyeMerge на компьютер под управлением Windows Vista или более поздних версий может появиться нижеследующее сообщение:

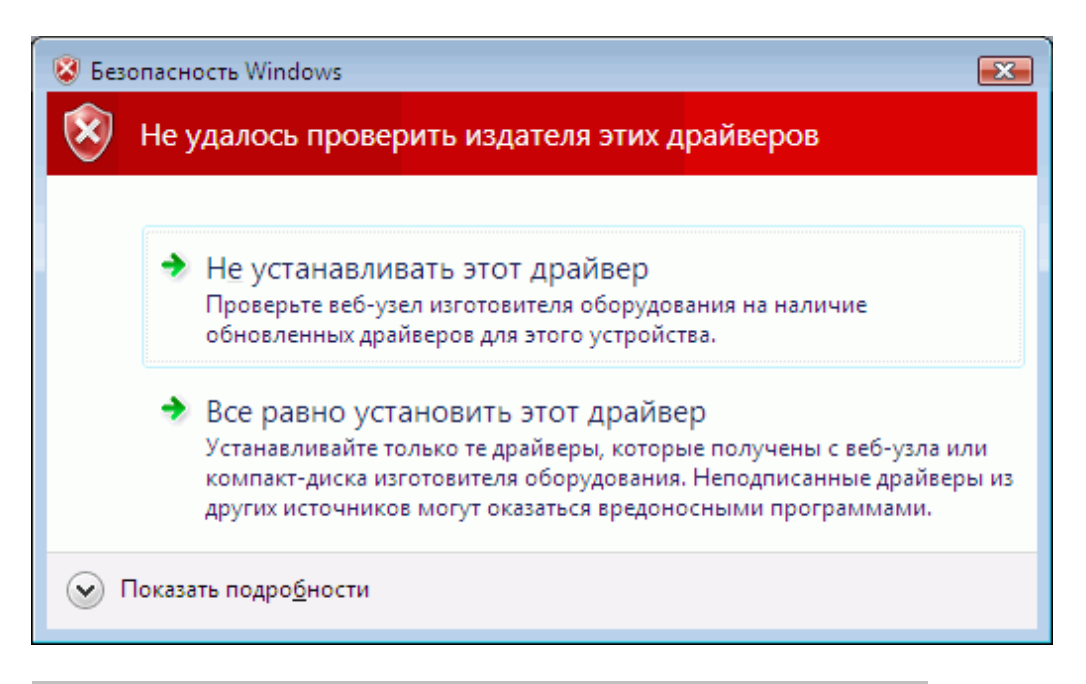

В таком случае выберите **«Все равно установить этот драйвер»**

4. Чтобы запустить приложение, нажмите кнопку **Старт,** выберите **Программы,** откройте **MAGic EyeMerge <версия программы>** подменю, и выберите **MAGic EyeMerge**. Воспользуйтесь системой справки для работы с приложением.

5. После установки **MAGic EyeMerge**, включите камеру ONYX как это описано в разделе «Включение ONYX Swing-arm» на странице 14

### <span id="page-12-0"></span>**Подключение ONYX к телевизору**

Ниже описывается как подключить ONYX к телевизору при помощи видео-бокса. Вместе с ONYX поставляется два композитных RCA видео кабеля (91 и 182 см). Если вы подключаете камеру к телевизору при помощи S-Video разъема, вы должны иметь в наличии кабель S-Video. (Помните, что MAGic EyeMerge не используется при подключении ONYX к телевизору)

### <span id="page-12-1"></span>**Подключение камеры к видео боксу**

1. Подключите разъём RJ45 камеры к гнезду RJ45 видео бокса. Вы услышите щелчок, который служит сигналом правильного подключения разъёма.

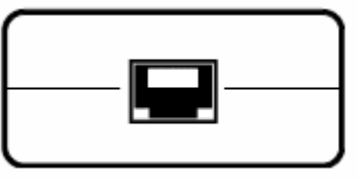

*Гнездо RJ45* 

### <span id="page-12-2"></span>**Подключение питания**

1. Подключите разъём питания видео бокса в гнездо видео бокса.

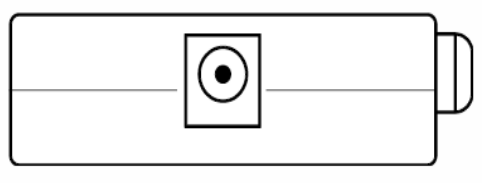

 *Гнездо питания*

2. Подключите адаптер питания к розетке.

#### <span id="page-12-3"></span>**Подключение телевизора при помощи композитного видеокабеля**

**Примечание**: Используйте 3 или 6 футовый RCA-композитный видеокабель, поставляемый с ONYX.

Видео бокс имеет жёлтый RCA-разъём для подключения к телевизору.

- 1. Подключите жёлтый разъём видеокабеля к жёлтому гнезду телевизора.
- 2. Подключите другой конец видеокабеля с жёлтым разъёмом к видео боксу.

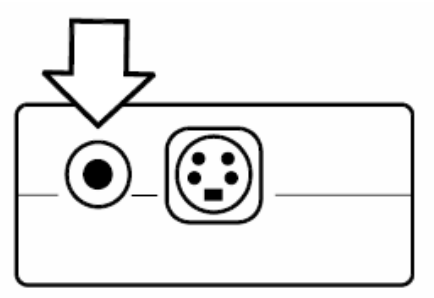

*Жёлтый композитный видео разъём*

3. Включите телевизор и измените источник сигнала на AUX или VIDEO канал.

**Примечание:** При подключении к телевизору доступны следующие цветовые режимы: полноцветный; инвертированный; чёрный на белом; белый на чёрном.

#### <span id="page-13-0"></span>**Подключение телевизора при помощи S-Video кабеля**

**Важно:** Данный вид подключения ONYX к телевизору требует наличия S-Video кабеля (приобретается отдельно).

Видео бокс имеет разъём S-Video для подключения к телевизору.

- 1. Подключите S-Video кабель к разъёму S-Video на телевизоре.
- 2. Подключите другой конец видеокабеля к видео боксу.

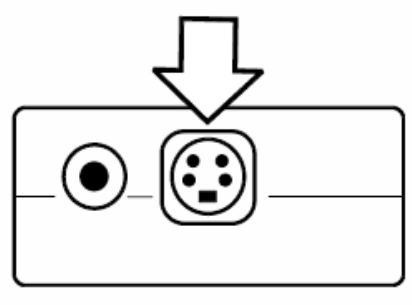

 *Разъём S-Video*

3. Включите телевизор и измените источник сигнала на AUX или VIDEO канал.

**Примечание:** При подключении к телевизору доступны следующие цветовые режимы: полноцветный; инвертированный; чёрный на белом; белый на чёрном.

### <span id="page-13-1"></span>**Включение ONYX Flexible-arm PC Edition**

- 1. Убедитесь, что увеличивающее программное обеспечение установлено и запущено.
- 2. Установите две батареи ААА в пульт управления.
- 3. Нажмите зеленую кнопку питания **POWER ,** которая расположена в верхнем правом углу пульта управления. Нет необходимости наводить пульт на камеру. Когда камера включится, загорится красный LED индикатор, расположенный в нижней части камеры.
- 4. При подключении к компьютеру, если изображение не отображается на мониторе компьютера, убедитесь, что компьютер включен.
- 5. При подключении к телевизору, убедитесь, что телевизор включен и канал установлен на AUX или VIDEO.

### <span id="page-14-0"></span>**Положение камеры при работе на удаленном и на близком расстоянии**

Для удаленного чтения поднимите линзу камеры вверх.

Для чтения на близком расстоянии и для режима «автопортрет» опустите линзу камеры вниз.

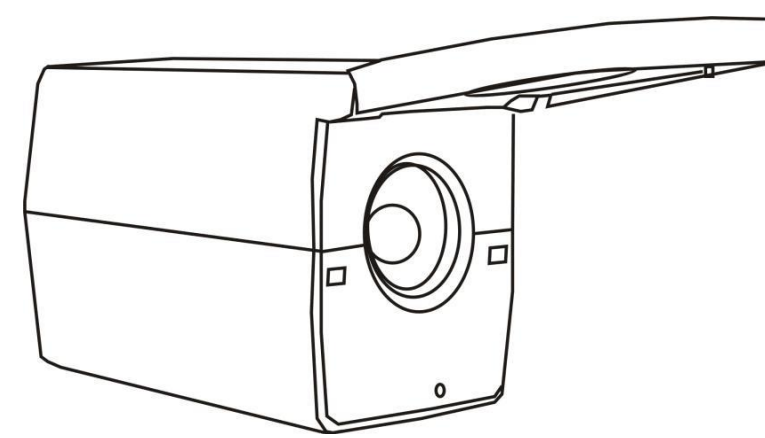

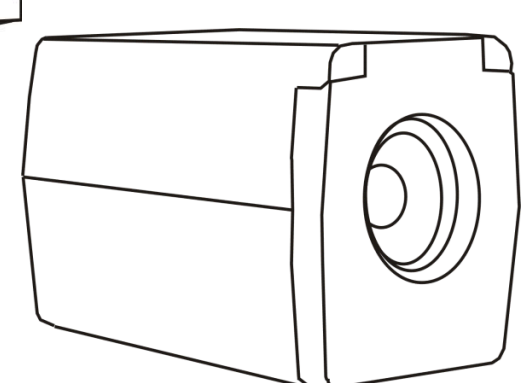

*Положение камеры для удаленного чтения Положение камеры для близкого чтения и режима «автопортрет».*

Существует четыре основные позиции камеры:

- Горизонтальная с поднятой линзой для просмотра удаленных объектов.
- Горизонтальная с опущенной линзой для просмотра близко расположенных объектов.
- Вертикальная с опущенной линзой когда камера повернута вниз на объект, расположенный непосредственно на рабочем столе или на подставке монитора.
- Горизонтальная и перевернутая вверх дном с опущенной линзой когда камера повернута на вас для режима «автопортрет».

Когда камера помещена в каждое из этих различных положений, вызываются настройки яркости, увеличения, режим просмотра, маска, линии чтения и другие параметры настройки, которые были созданы для данного положения камеры. Это позволяет Вам создавать отдельную конфигурацию камеры для удаленного просмотра, в которой увеличение и яркость адаптированы для данной ситуации, также имеется возможность отдельной конфигурации для ближнего просмотра с настройкой увеличения, режима просмотра и яркости для чтения книг.

#### **Важно:**

Любые изменения настроек камеры, находящейся в определенной позиции автоматически сохраняются и используются в следующий раз, когда вы возвращаете камеру в данное положение. Чтобы сохранить параметры настройки постоянно, вы должны отключить ONYX, используя кнопку питания POWER на пульте дистанционного управления.

### <span id="page-15-0"></span>**Основные операции с использованием пульта ДУ ONYX**

**Примечание:** Любое действие, которое может быть произведено при помощи пульта дистанционного управления, также может быть выполнено при помощи клавиатуры и горячих клавиш MAGic EyeMerge. Обратитесь к разделу «Сочетания клавиш MAGic EyeMerge» на странице 24 или файлу справки MAGic EyeMerge для получения списка сочетаний клавиш.

#### <span id="page-15-1"></span>**Включение и выключение ONYX Flexible-arm PC Edition**

- 1. Подключите все кабели ONYX как это было описано ранее в разделах «Подключение ONYX к компьютеру» на странице 9 и «Подключение ONYX к телевизору» на странице 12
- 2. Включите компьютер и запустите увеличивающее программное обеспечение.
- 3. Нажмите зеленую кнопку питания **POWER H** на пульте управления. Включится красный светодиодный индикатор в нижней части камеры.
- 4. Нажмите зеленую кнопку питания **POWER**  $\bigcup$  снова, чтобы отключить ONYX.

#### <span id="page-15-2"></span>**Изменение увеличения**

- **-** Нажмите черную кнопку PLUS **NU**, которая расположена в центре пульта управления справа, для приближения и увеличения объекта, который отображается на экране.
- **H**ажмите черную кнопку **MINUS**, которая также расположена в центре пульта управления справа, чтобы отдалить изображение объекта на экране.

### <span id="page-15-3"></span>**Изменение режима просмотра**

Нажмите синюю кнопку видеорежима **VIDEO MODE ,** расположенную в верхнем правом углу пульта управления, для переключения нижеследующих режимов просмотра:

- Нормальный (полноцветный);
- Инвертированный цвет;
- Черный на белом (расширенный позитив);
- Белый на чёрном (расширенный негатив).

#### <span id="page-15-4"></span>**Направление камеры на удаленный объект**

Если вы в текущий момент сфокусированы на одном объекте, но вы хотите переместить камеру на другой, используйте кнопки поиска FIND и увеличения ZOOM для направления камеры на объект, обнаружения его центра и возврата к предыдущему уровню увеличения.

1. Нажмите красную кнопку поиска FIND  $\Psi$ , которая расположена в верхней центральной части пульта управления. Перекрестье появится на экране, указывая центр изображения.

- 2. Нажмите чёрную кнопку MINUS , чтобы отдалить объект.
- 3. Переместите камеру и центр перекрестья на новый объект, который вы хотите рассмотреть.

4. Нажмите красную кнопку поиска FIND  $\Psi$  снова. Камера вернётся к прежнему уровню увеличения, а перекрестье отключится.

### <span id="page-16-0"></span>**Отражение изображения**

С камерой ONYX вы можете изменить ориентацию экрана, при этом изображение перевернётся и будет зеркальным и по горизонтали и по вертикали. Эта функция полезна в том случае, когда требуется рассмотреть изображение перевёрнутого объекта. Например, если вы получили тяжелый пакет, легче будет перевернуть изображение, чем переворачивать сам пакет.

- Нажмите светло-синюю кнопку **FLIP 1**, расположенную в левом верхнем углу пульта управления, четыре раза для выбора одного из четырех режимов ориентации отображения картинки.

**Примечание:** Камера запомнит настройку и в следующий раз вернёт её к этой позиции.

### <span id="page-16-1"></span>**Стоп-кадр изображения**

- 1. Нажмите красную кнопку стоп-кадра **FREEZE FRAME <b>III**, чтобы зафиксировать текущее изображение на экране. Текст меню **FREEZE** появится в нижнем левом углу экрана. Эта функция полезна при просмотре удаленного изображения, например, такого как текст на доске.
- 2. Для отключения стоп-кадра и возврата к текущему отображению нажмите кнопку снова.

### <span id="page-16-2"></span>**Переключение Автофокуса**

По умолчанию камера будет фокусироваться на ближайшем объекте в поле зрения. Однако, при письме или работе под камерой вам, возможно, понадобится отключить данную функцию.

- 3. Нажмите оранжевую кнопку блокировки автофокуса FOCUS LOCK **LEFT**, которая расположена в левой нижней части пульта дистанционного управления, для отключения Автофокуса. Текст меню LOCK отобразится в левом нижнем углу экрана. Теперь настройки фокусировки камеры не будут изменяться. Это означает, что при приближении или удалении объекта от камеры, он будет не в фокусе.
- 4. Нажмите оранжевую кнопку блокировки автофокуса FOCUS LOCK **LEFT** снова для возврата камеры в стандартный режим Автофокусировки.

### <span id="page-17-0"></span>**Сохранение настроек камеры**

• Чтобы сохранить настройки камеры, необходимо отключить ONYX, при помощи зеленой кнопки питания **POWER CO**, которая расположена в верхнем правом углу пульта управления.

#### **Примечание:**

Параметры уникальны для позиции камеры. Например, если Линии чтения были использованы во время чтения документа в настольной позиции, они могут не отображаться, когда камера повернута и сфокусирована на доске или на вас.

Если вы отключите ONYX из сети питания без предварительного отключения с кнопки, настройки не будут сохранены. Для сохранения настроек камеры всегда используйте кнопку питания POWER для отключения. Для получения более подробной информации о настройках камеры смотрите раздел «Положение камеры при работе на удаленном и на близком расстоянии» на странице 14.

### <span id="page-18-0"></span>**Функции пульта дистанционного управления ONYX**

Этот раздел описывает каждую кнопку пульта дистанционного управления ONYX.

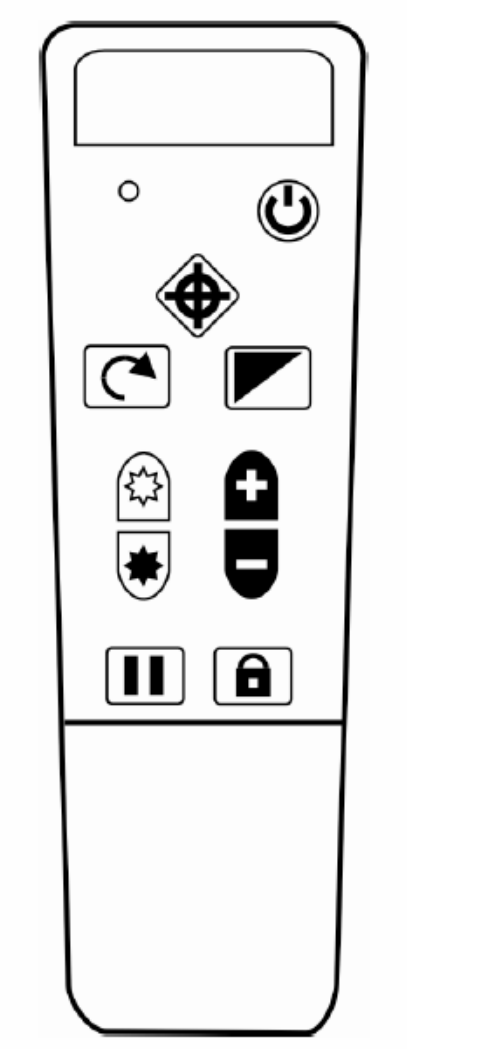

Это устройство соответствует требованиям части 15 Правил FCC. Эксплуатация устройства зависит от следующих двух условий: (1) это устройство не должно создавать вредных помех и (2) данное устройство должно принимать любые помехи, включая помехи, которые могут вызывать сбои в работе.

**Примечание:** Не сдвигайте крышку кнопок пульта дистанционного управления. Кнопки под крышкой не предназначены для использования с моделями ONYX PC Edition. Используйте сочетания клавиш MAGic EyeMerge, описанные в разделе «Линии и маски» на странице 26

*Пульт дистанционного управления ONYX*

<span id="page-18-2"></span><span id="page-18-1"></span>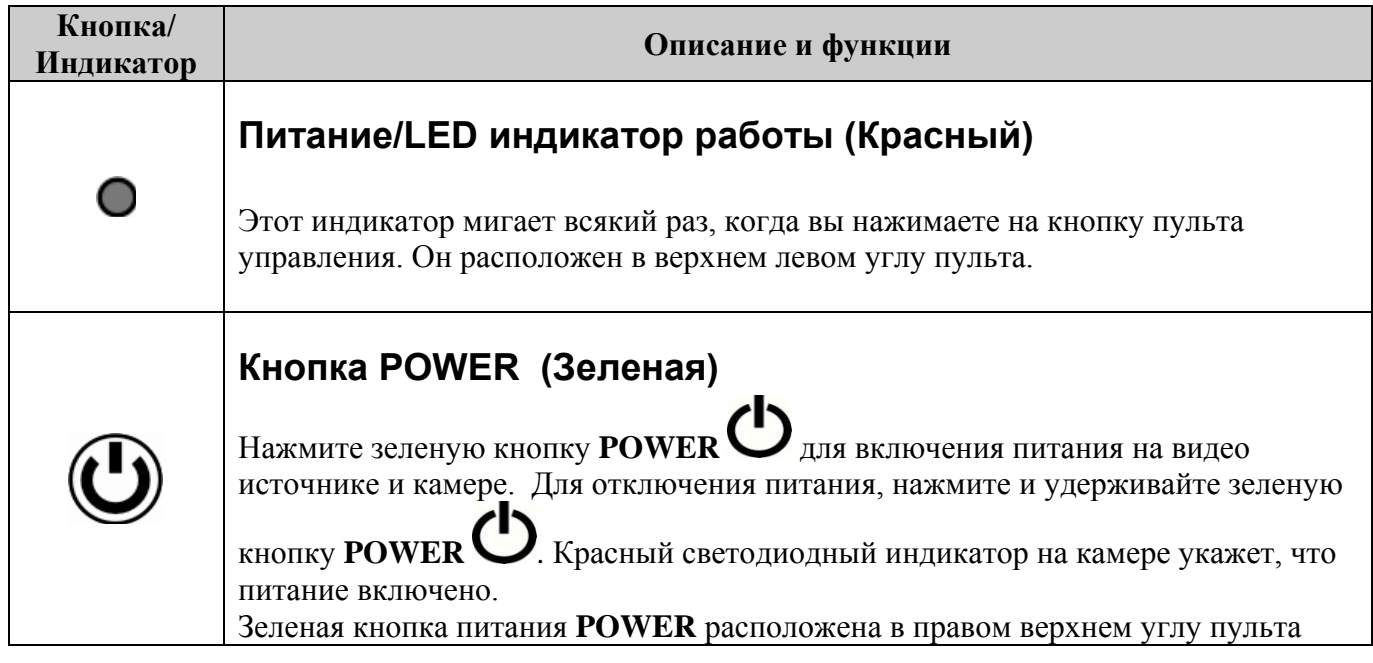

<span id="page-19-3"></span><span id="page-19-2"></span><span id="page-19-1"></span><span id="page-19-0"></span>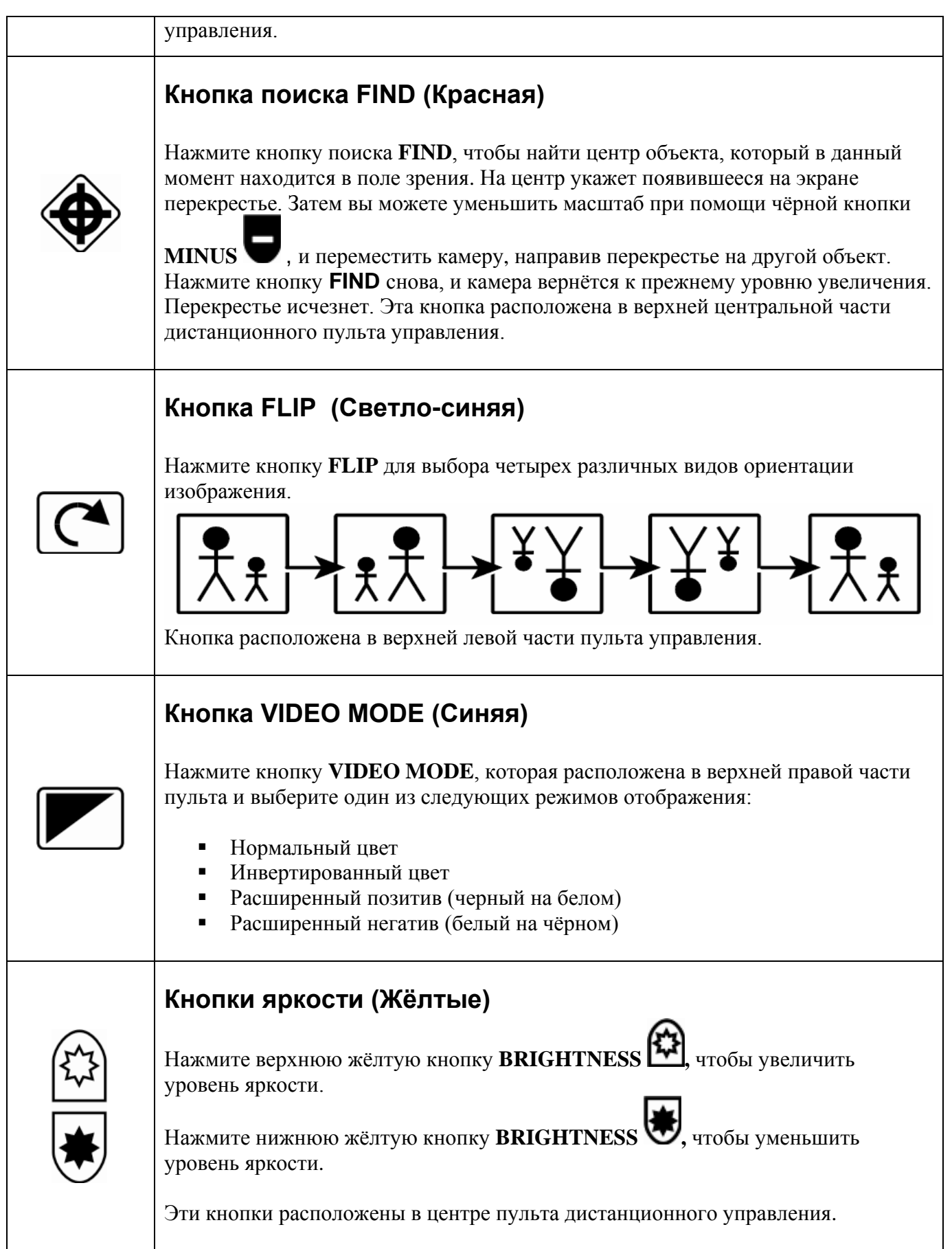

<span id="page-20-1"></span><span id="page-20-0"></span>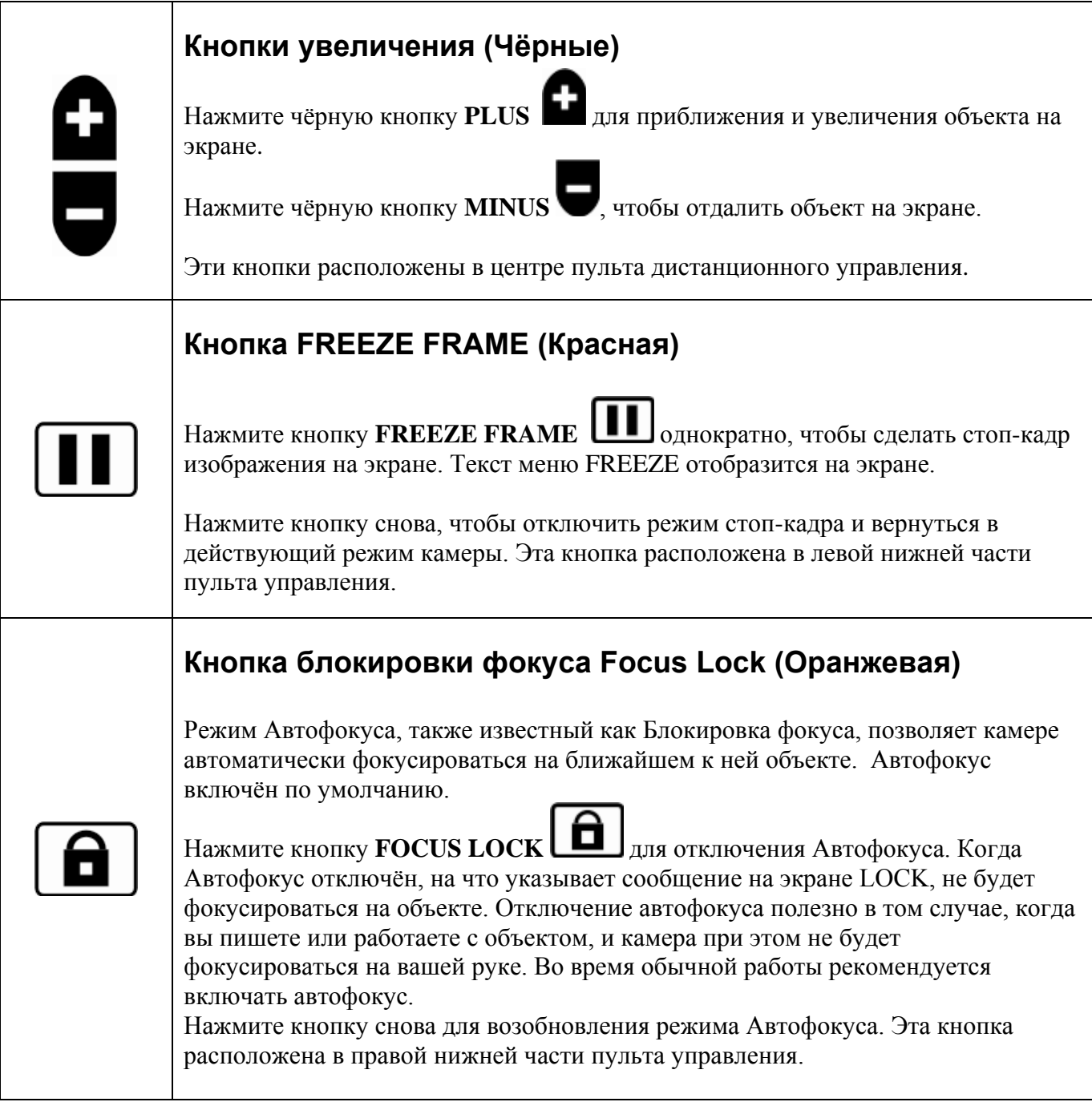

### <span id="page-20-3"></span><span id="page-20-2"></span>**Сопряжение пульта дистанционного управления с камерой**

Камера ONYX всегда согласуется с определенным пультом дистанционного управления. Вы не можете взять пульт дистанционного управления от другой камеры и автоматически использовать его с вашей камерой. И камера и пульт дистанционного управления должны совпадать. Чтобы связать другой пульт дистанционного управления с вашей камерой, выполните следующие действия:

**Примечание:** для этой процедуры требуется раскрытая скрепка. Так как последующие задачи должны выполняться в течение определенного времени, прочитайте и убедитесь, что вы поняли эту процедуру перед тем, как приступить к сопряжению камеры и пульта дистанционного управления.

1. Убедитесь, что ваша камера ONYX подключена к разъёму RJ45 видео бокса, и что питание подаётся к устройству.

2. Используйте раскрытую скрепку, чтобы нажать и отпустить углублённую кнопку **Сопряжения** в нижней части камеры ONYX. Кнопка расположена между табличкой с серийным номером и линзами камеры. См. нижеследующий рисунок.

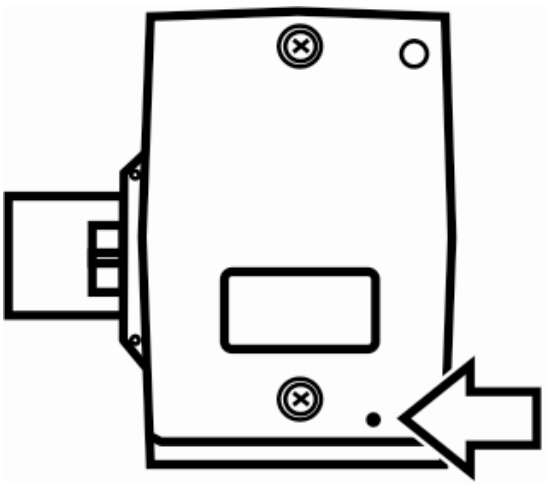

 *Кнопка Сопряжения камеры*

**Примечание:** Шаг 3 должен быть выполнен в течение 10 секунд после нажатия кнопки **Сопряжения** камеры.

3. Откройте крышку батарейного отсека на обратной стороне пульта дистанционного управления ONYX. Вставьте раскрытую скрепку в углубление кнопки Сопряжения (отверстие справа вверху от батарей) и нажмите. См. нижеследующий рисунок.

Светодиодный индикатор пульта дистанционного управления мигнёт около 10 раз.

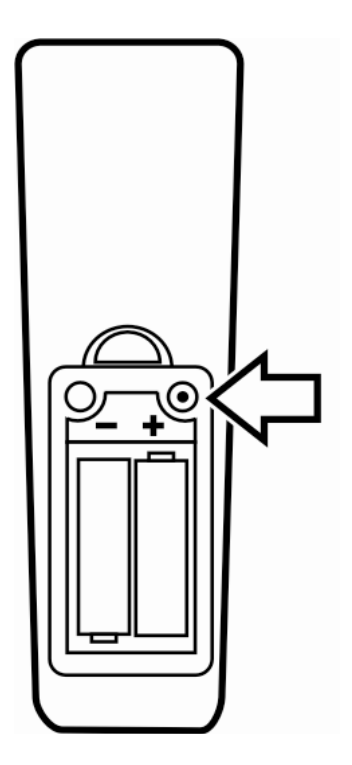

*Кнопка Сопряжения пульта управления*

4. Нажмите зеленую кнопку питания **POWER на пульте дистанционного управления и** убедитесь, что камера включится. Загорится красный светодиод в нижней части камеры. Это означает, что камера и пульт дистанционного управления сопряжены верно. Закройте крышку батарейного отсека на пульте дистанционного управления.

### <span id="page-22-0"></span>**Закрепление камеры ONYX**

Камера ONYX может быть закреплена к штативу, для предотвращения случайного открепления в процессе работы. Используйте прилагаемый винт и .050-дюймовый универсальный шестигранный ключ для закрепления камеры.

1. Убедитесь, что замок рычага опущен вниз и находится в вертикальном положении, чтобы зафиксировать камеру на месте, а затем поверните камеру так, чтобы нижняя её сторона была обращена вверх, как показано на нижеследующем рисунке.

2. Поместите конец шестигранного ключа в головку винта, а затем вставьте винт в резьбовое отверстие и закрутите. Будьте осторожны, не затягивайте слишком сильно.

3. Попробуйте осторожно переместить блокирующий рычаг (что рядом с винтом безопасности), чтобы убедиться, что он зафиксирован на месте, а затем верните камеру обратно в исходное положение. Теперь камера не может быть снята без удаления крепежного винта.

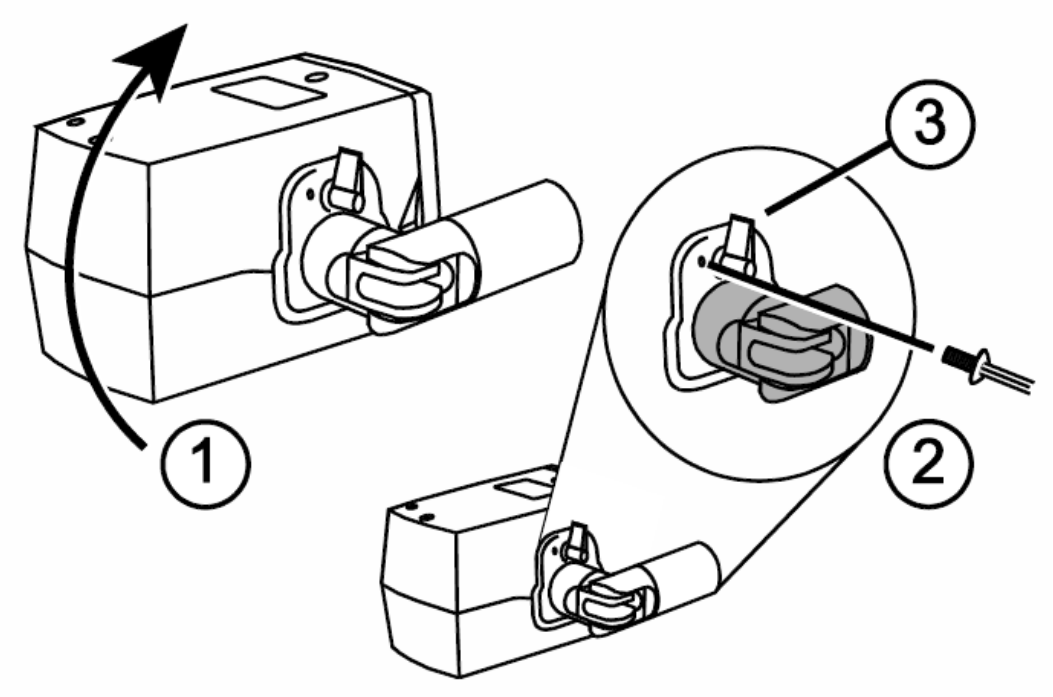

*Закрепление камеры ONYX*

### <span id="page-23-0"></span>**Сочетания клавиш MAGic EyeMerge**

Сочетания клавиш используются с модификатором F12, которая является клавишеймодификатором приложения по умолчанию. Вы должны нажать клавишу-модификатор в сочетании с горячей клавишей для активации команды. Если вы изменили клавишумодификатор по умолчанию, используйте соответствующую клавишу-модификатор для выполнения команд. Обратитесь к справочному материалу MAGic EyeMerge для получения информации о клавише-модификаторе.

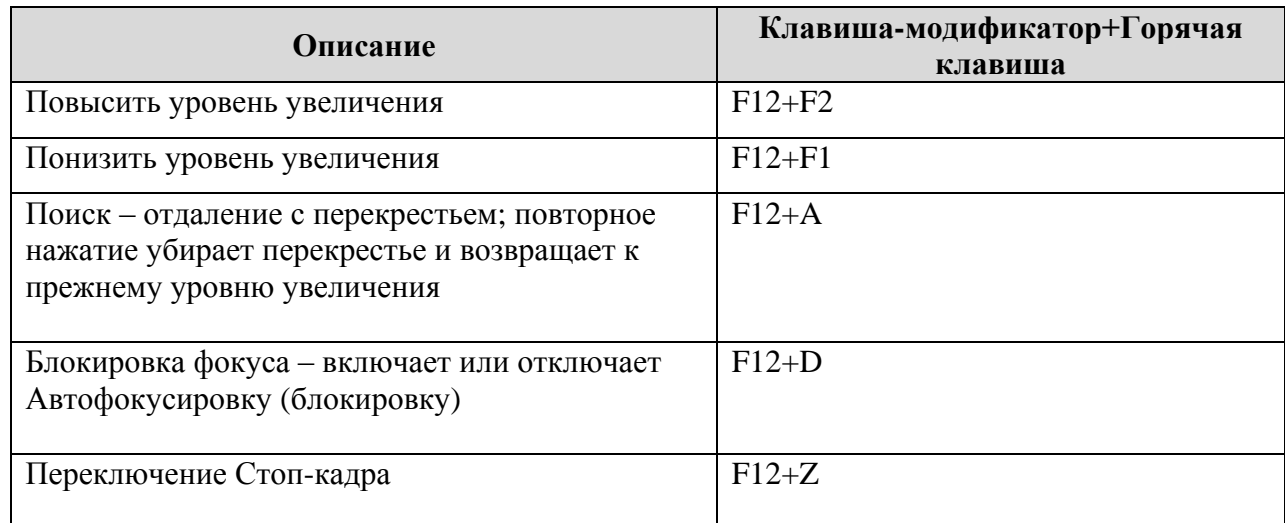

### <span id="page-23-1"></span>**Увеличение и Фокусировка**

### <span id="page-23-2"></span>**Отображение экрана**

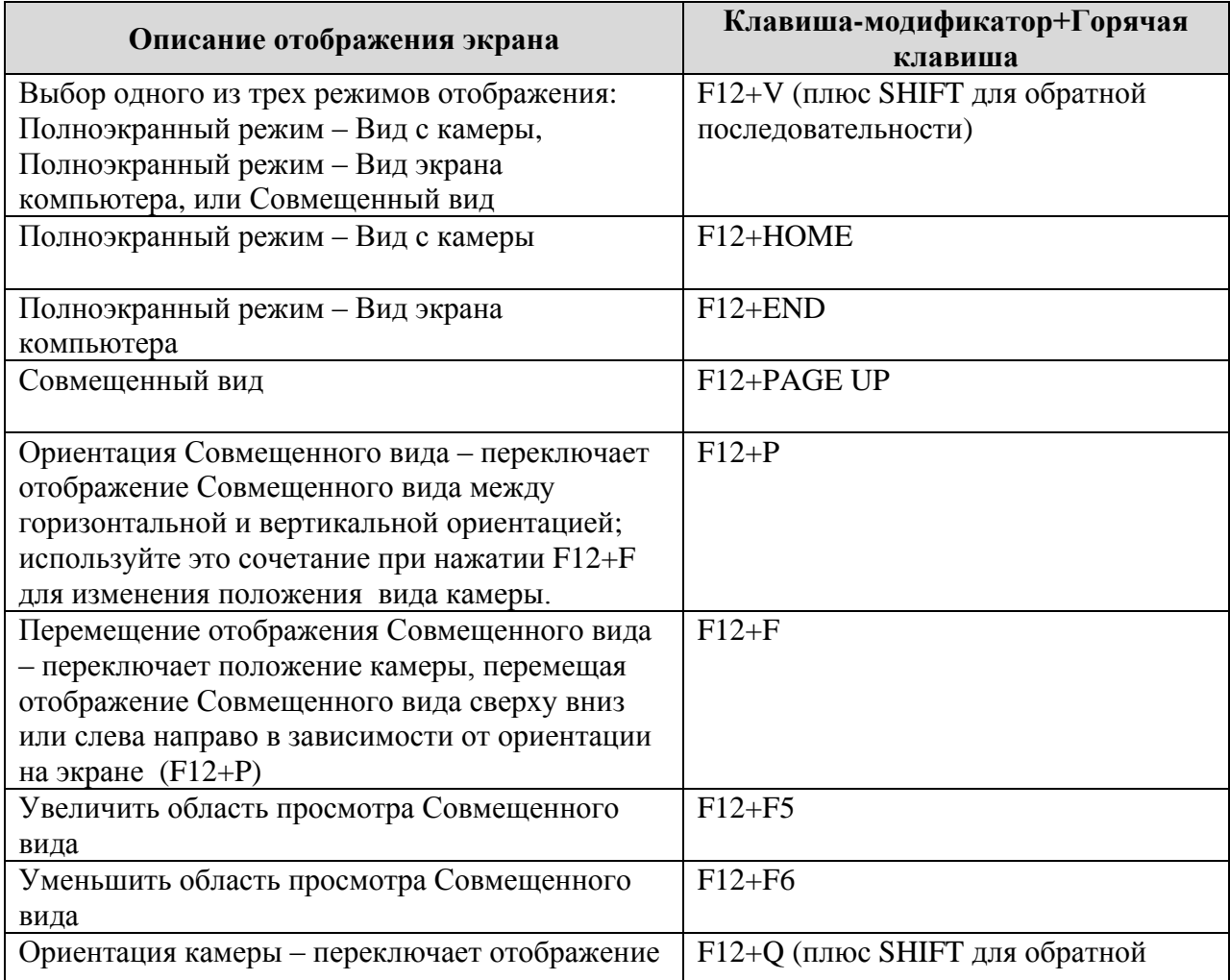

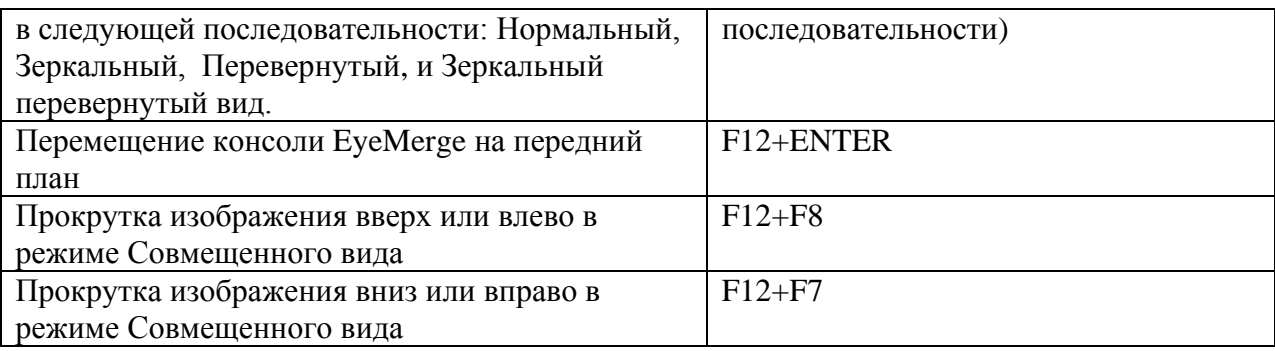

### <span id="page-24-0"></span>**Видео режимы**

![](_page_24_Picture_203.jpeg)

### <span id="page-24-1"></span>**Захват изображения**

![](_page_24_Picture_204.jpeg)

### <span id="page-24-2"></span>**Просмотр изображения**

![](_page_24_Picture_205.jpeg)

![](_page_25_Picture_210.jpeg)

### <span id="page-25-0"></span>**Линии и Маски**

![](_page_25_Picture_211.jpeg)

### <span id="page-25-1"></span>**Управление камерой**

![](_page_25_Picture_212.jpeg)

### <span id="page-25-2"></span>**Настройка изображения**

![](_page_25_Picture_213.jpeg)

### <span id="page-26-0"></span>**Сервис и поддержка**

Вы можете связаться с технической поддержкой Freedom Scientific для получения технической помощи по ONYX. До получения техподдержки, Вы можете обратиться к разделу "Устранение неисправностей" на странице 28 и попытаться решить возникшую проблему. Если не удаётся решить проблему, вы можете посетить www.FreedomScientific.com, выбрать

ссылку Поддержка и найти Базу знаний. Она содержит статьи и ответы на многие общие и технические вопросы относительно продукции Freedom Scientific.

**Примечание:** Данное устройство не содержит заменяемых пользователем компонентов. Любые несанкционированные попытки ремонта или замены внутренних компонентов влекут за собой потерю гарантии.

Чтобы связаться со службой технической поддержки Freedom Scientific, вы можете позвонить по телефону (727) 803-8600 (в Соединенных Штатах), с Понедельника по Пятницу, с 8:30 AM до 7:00 PM (Восточное время). А также можете послать письмо на электронную почту: Support@FreedomScientific.com

На территории России и стран СНГ обращайтесь в службу поддержки официального дистрибьютора Freedom Scientific в данном регионе - компанию «Элита Групп» (г. Москва): Телефон: + 7 (495) 748-96-77, e-mail: [support@elitagroup.ru](mailto:support@elitagroup.ru)

При обращении в службу поддержки будьте готовы предоставить следующую информацию:

- Наименование продукции
- Что вы делали, когда возникла проблема
- Как вы пытались решить возникшую проблему

## <span id="page-27-0"></span>**Устранение неисправностей**

![](_page_27_Picture_157.jpeg)

![](_page_28_Picture_243.jpeg)

![](_page_29_Picture_48.jpeg)